## **ИНСТРУКЦИЯ**

## по внесению тематического планирования в «АС Сетевой город. Образование»

1. На боковой панели выбираем раздел «ПЛАНИРОВАНИЕ УРОКОВ»:

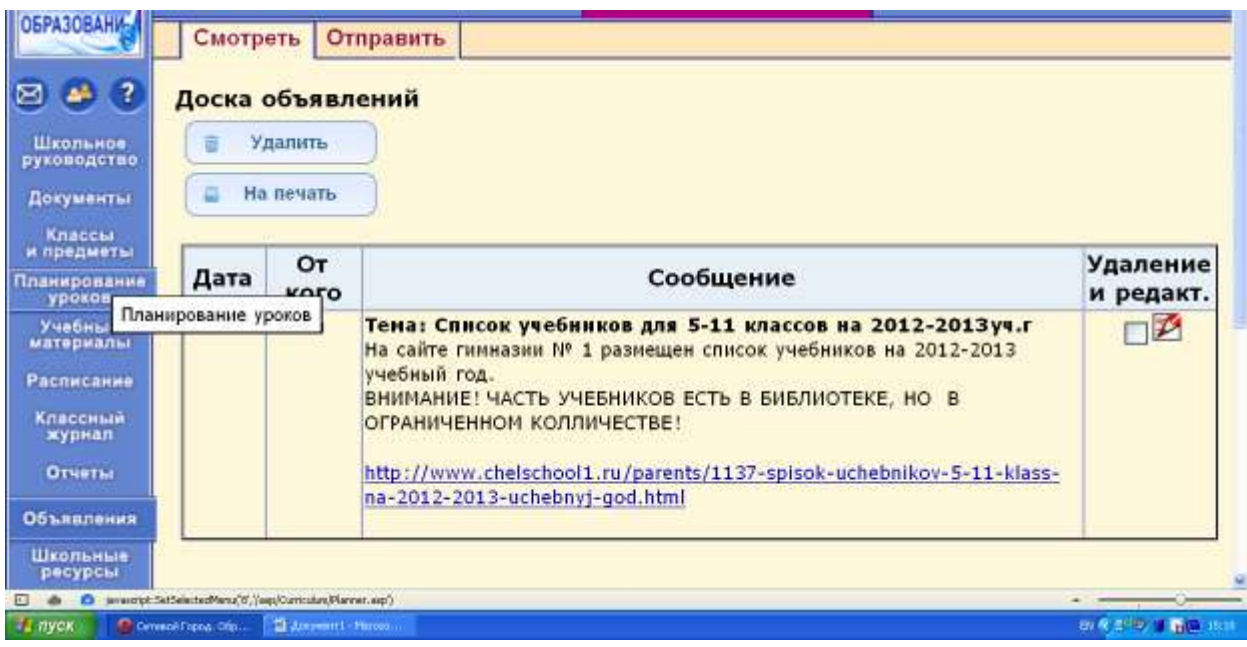

2. В разделе «КТП» выбираем свой предмет:

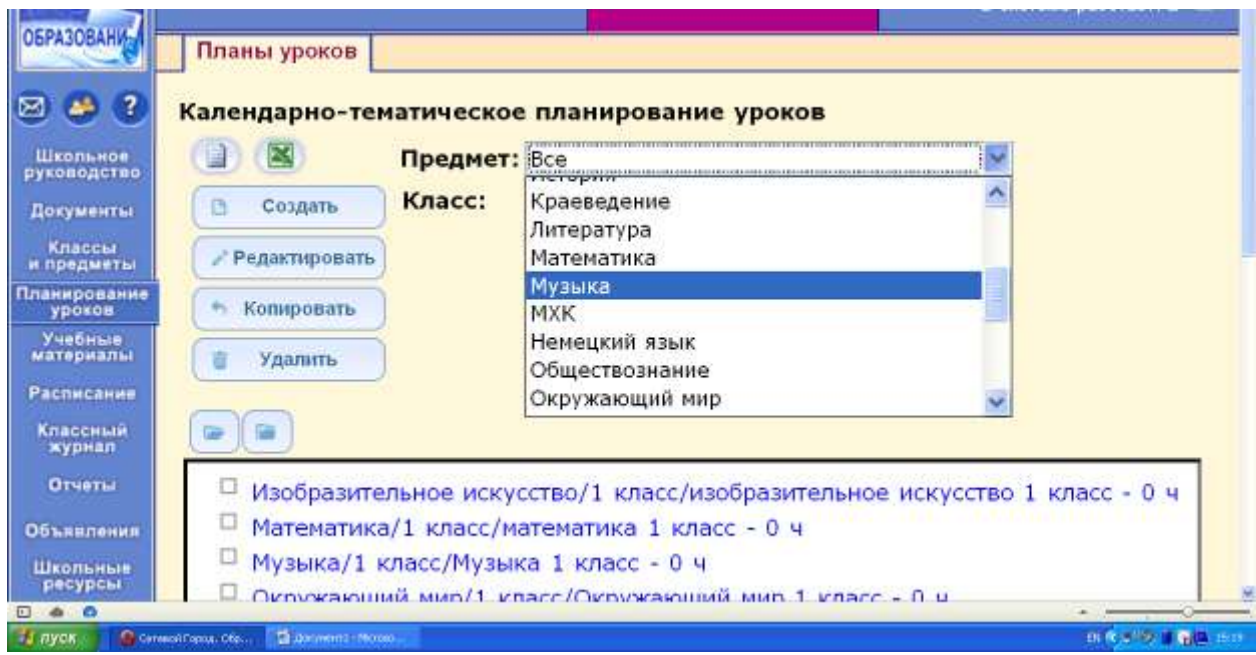

3. При выборе класса, появляется заготовка Вашего КТП:

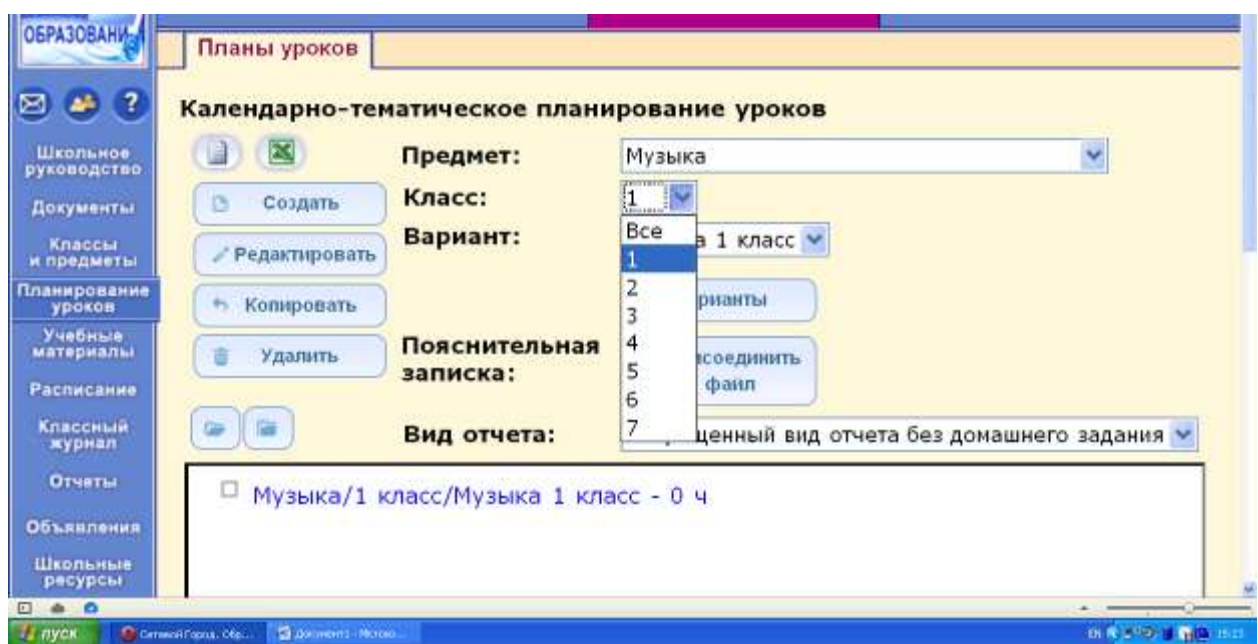

4. **ВНИМАНЕ:** у Вас есть два режима КТП – рабочий и не рабочий, они отражаются в цвете квадратика. Эти изменения еле различимы: он или бесцветный или становится чуть ярче. Вы можете работать с КТП только при втором варианте:

![](_page_1_Picture_34.jpeg)

5. Следующий этап «СОЗДАТЬ»: Вам необходимо создать 1 раздел Вашего КТП:

![](_page_1_Picture_35.jpeg)

6. После нажатия кнопки «СОЗДАТЬ» Вы проваливаетесь в данный раздел:

![](_page_2_Picture_57.jpeg)

7. На данном этапе Вам понадобиться Ваше КТП в формате Word, откуда Вы и будете **копировать** Ваши названия разделов, уроков, д\з (по необходимости). Все КТП может быть так же внесено вручную, если Вам так удобней:

![](_page_2_Picture_58.jpeg)

В данном разделе Вы должны сохранить название «раздела» и описание, номер раздела появляется автоматически, лучше, если Вы этот номер не будете менять, а расположите сразу весь документ в необходимой логике. Это в последствии облегчит Вам вставку Вашего КТП в уроки и коррекцию уроков по необходимости.

В «ОПИСАНИЕ» обычно вносим все умения, знания и прочее, что будет рассмотрено в данном разделе. Через клавишу **«СОХРАНИТЬ»** сохраняем информацию и переходим в основное меню документа:

![](_page_3_Picture_30.jpeg)

8. У нас с Вами появился новый раздел, с которым мы теперь и будем работать:

![](_page_3_Picture_31.jpeg)

Теперь фиолетовый квадратик горит у названия раздела, это сигнал к тому, что он готов к созданию и внесению названия уроков.

9. Редактирование раздела или урока возможно при необходимости, например, если Вы обнаружил неточность или ошибку в названии, описании или просто решили, что то добавить или изменить:

![](_page_3_Picture_32.jpeg)

10. Пробуем создать в разделе название урока. Работаем вновь через клавишу «СОЗДАТЬ»:

![](_page_4_Picture_1.jpeg)

11. Вот Вы и готовы к созданию темы урока и заполнению содержания урока. ВНИМАНИЕ: учителя предметники, если у Вас одна и та же тема уроков проходит несколько часов, то просто поменяйте «КОЛИЧЕСТВО ЧАСОВ» на необходимое число 2,3,4... **ИНАЧЕ ВТОРОЙ РАЗ ВЫ ЭТУ ЖЕ САМУЮ ТЕМУ ВБИТЬ В КТП НЕ CMOXETE:** 

![](_page_4_Picture_59.jpeg)

**НАПРИМЕР** 

![](_page_5_Picture_33.jpeg)

12. В содержание урока копируем или вбиваем вручную все необходимые навыки и умения учащихся, пояснения или дополнительную информацию по уроку. В данном примере внесены: название урока, содержание, материалы, пособия. При необходимости или в дальнейшей работе Вы сможете присоединить файл, который Вам необходим для работы, этот файл будет доступен и Вашим ученикам, это может быть изображение, музыкальный файл, презентация, карточка, или, что-то еще:

![](_page_5_Picture_34.jpeg)

## **13. СОХРАНЯЕМ:**

![](_page_5_Picture_35.jpeg)

**14.** После сохранения мы попадаем в основное меню и видим, что появился первый урок, **изменилось количество часов в разделе** – это будет происходить автоматически, и Вы всегда сможете контролировать Ваши часы в разделе с Вашим количеством в КТП. Обновление количества часов происходит так же в общем КТП, так Вы контролируете часы по учебному году:<br>• ПОБРАЗОВАНИЕ ПЕРАНТАЛИЗАРЫ П

![](_page_6_Picture_1.jpeg)

15. Как видно из примера, заполнив следующий урок, наша карта меняется по количеству часов за год и в разделе:

![](_page_6_Picture_92.jpeg)

16. После заполнения раздела, Вам необходимо опять отрыть новый раздел для этого повторяем наши пункты 5- 16, т.е. выделяем опять первую строку нашего названия КТП, создаем раздел. Потом выделяем раздел и создаем уроки:

![](_page_6_Picture_93.jpeg)

![](_page_7_Picture_2.jpeg)

![](_page_7_Picture_3.jpeg)

![](_page_8_Picture_0.jpeg)

17. Подобные действия по работе с разделами и уроками повторяем до тех пор, пока полностью не заполним КТП данной параллели. Затем Вы можете переходить на КТП другой параллели:

![](_page_9_Picture_0.jpeg)

При работе со следующей параллелью повторяем наши действия.

**ВНИМАНИЕ:** коллеги, если Вы работаете в параллели с кем-то в паре, то создавать данное КТП необходимо по единому шаблону, **т.е. единое КТП на ВСЮ параллель.**

Электронные ресурсы:

- 1. NetSchool. Сетевой город. Образование. [Электронный ресурс] Режим доступа: //http://www.net-school.ru
- 2. Вход в АС «Сетевой город. Образование. Челябинск» [Электронный ресурс] Режим доступа: <http://www.umc74.ru/informatizaciya/as-sgo>
- 3. Методические рекомендации о внедрении АС «Сетевой город. Образование.» [Электронный ресурс] Режим доступа: [http://siao74centr.ucoz.ru/index/metodicheskaja\\_podderzhka/0-25](http://siao74centr.ucoz.ru/index/metodicheskaja_podderzhka/0-25)